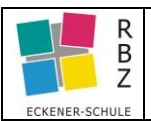

<span id="page-0-2"></span>**Voraussetzung** zur Umsetzung der folgenden Aktion: Eingeloggt in Moodle (als Kursersteller)

## **Multiple-Choice Test**

### **Inhalt**

- [Multiple-Choice Test erstellen / konfigurieren](#page-0-0)
- [Fragen, -sammlung erstellen](#page-2-0)
	- o Richtig/Falsche Antworten erstellen
	- o zu erreichende Punkte zuweisen
- [Auswertung / Bewertung \(Punktesystem!\)](#page-5-0)
- [Test zurücksetzen \(zum Wiederholen freischalten\)](#page-7-0)

**Schritt 1** zum Kurs navigieren (hier im Beispiel heißt der Kurs "Training 12.01.2021")

- [Anzeige\(n\) aus Teilnehmersicht](#page-9-0)

# <span id="page-0-0"></span>**Teil 1 Grundkonfiguration**

<span id="page-0-1"></span>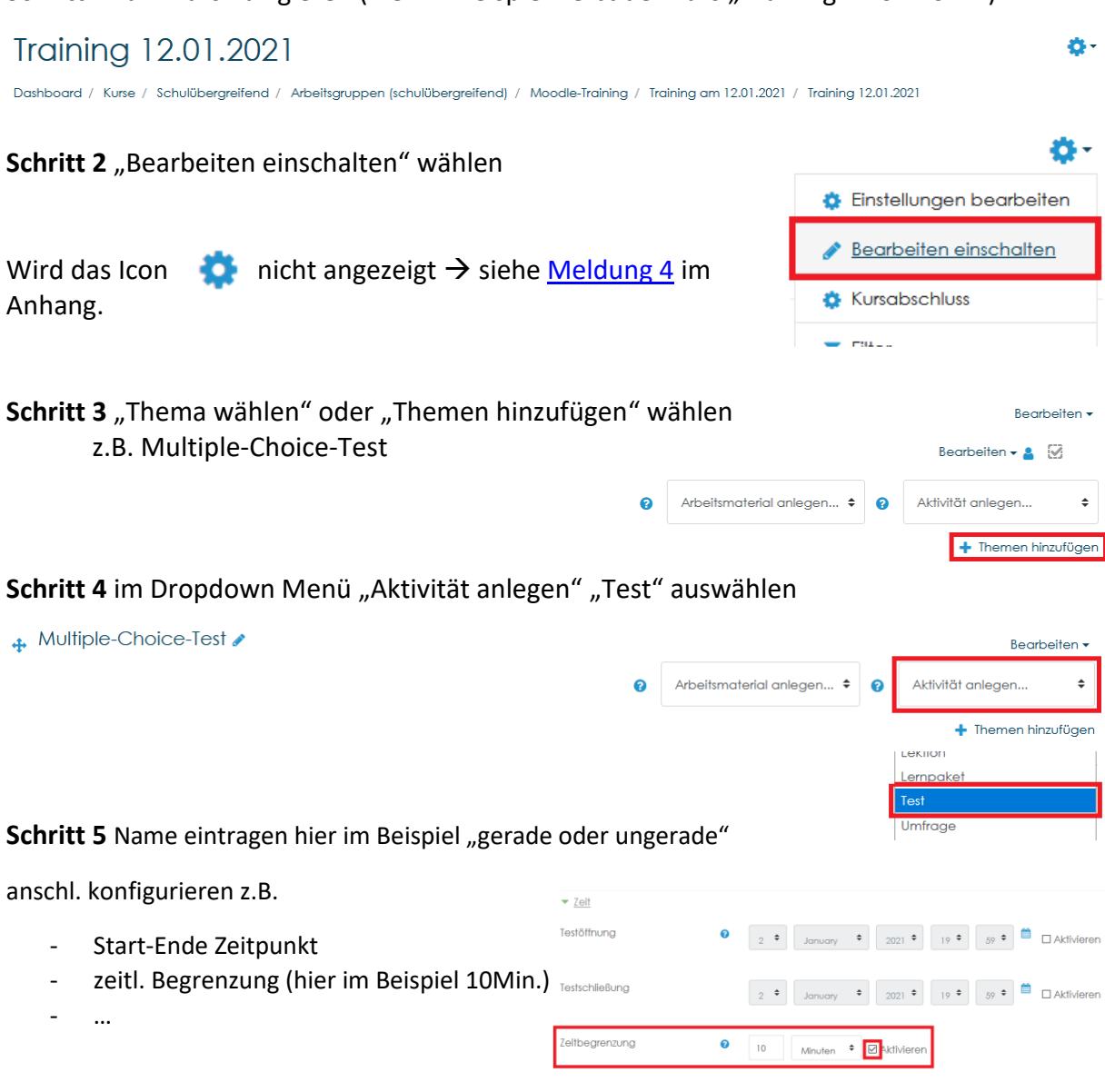

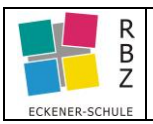

Hier im Beispiel werden die weiteren Standardeinstellungen belassen.

Schritt 6 Name eintragen hier im Beispiel "gerade oder ungerade"

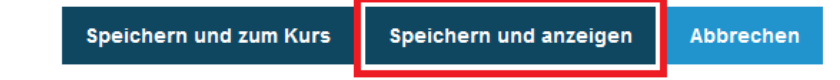

**Somit sind die Grundeinstellungen abgeschlossen.**

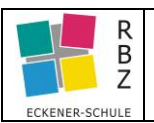

# <span id="page-2-0"></span>**Teil 2 [Fragen / Antworten](#page-0-2)**

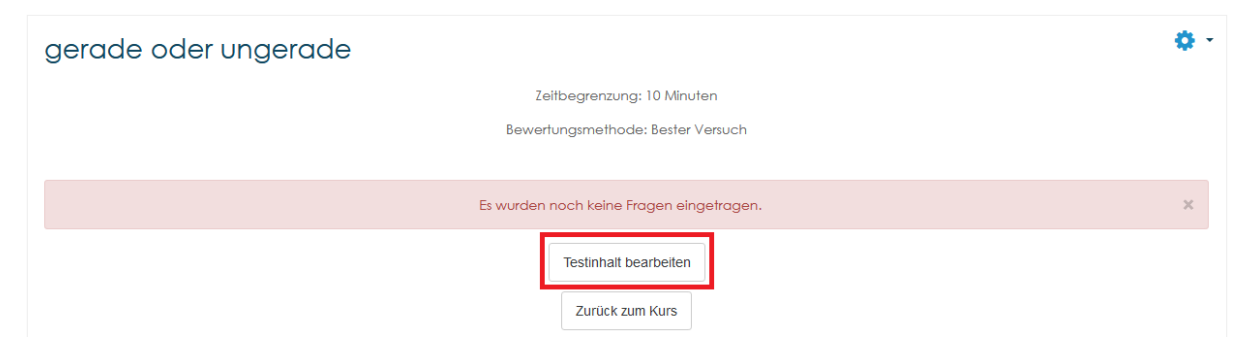

**Schritt 1** zu erreichende Gesamtpunkte eintragen (wenn bekannt), kann später geändert werden

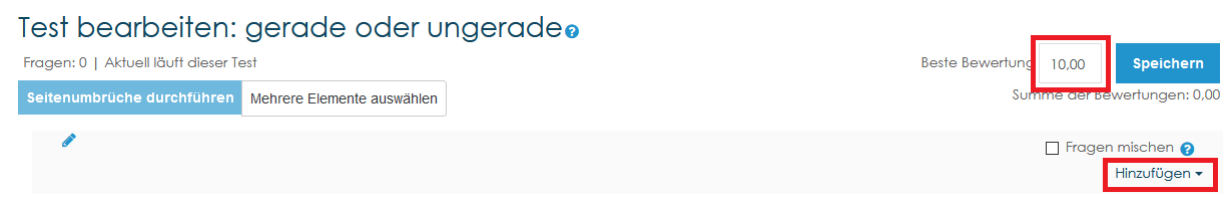

**Schritt 2** Frage(n) hinzufügen wählen

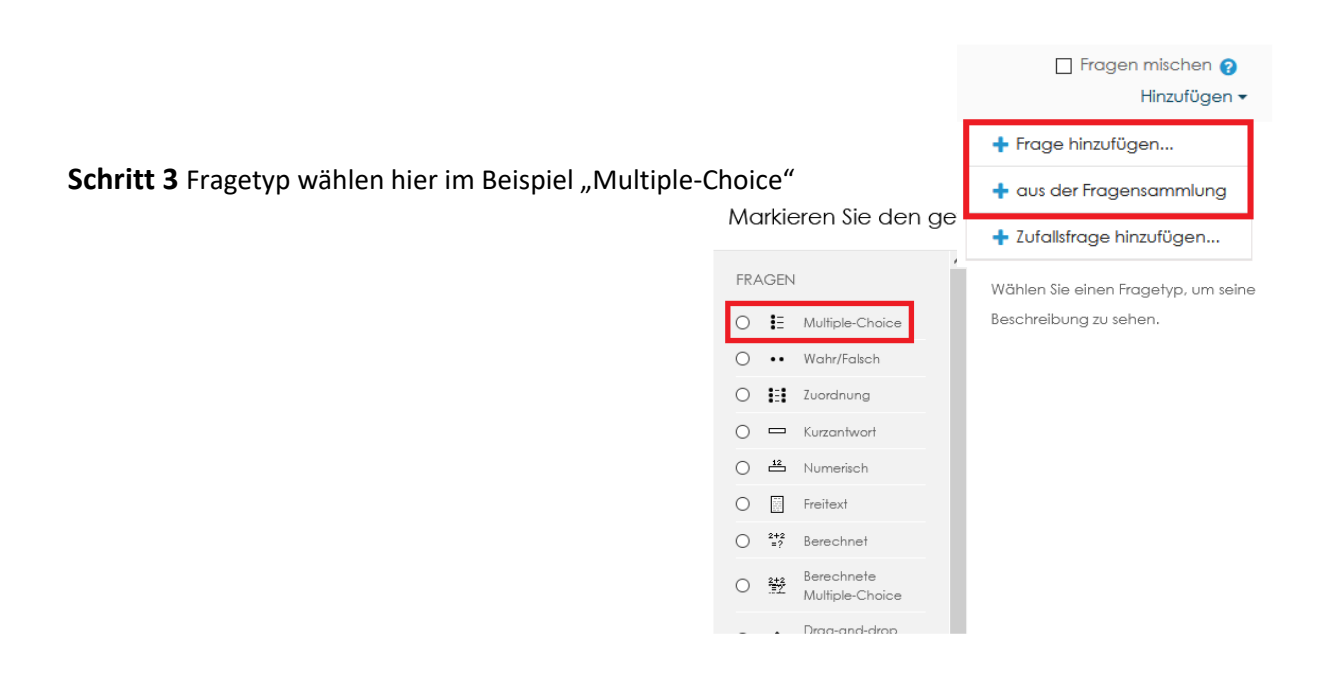

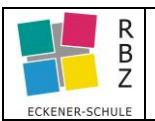

## **Moodle Training Test (Multiple-Choice)**

**Schritt 4** Fragetitel, Fragetext ggf. Abbildung o.ä. sowie zu erreichende Punkte eingeben. Hier im Beispiel werden 10 (gleichlautende) Fragentitel, -texte verwendet.

### z.B. Fragetitel: gerade oder ungerade

Fragetext: Markieren Sie die gerade(n) Zahl(en). / Markieren Sie die ungerade(n) Zahl(en). Multiple-Choice-Frage hinzufügene

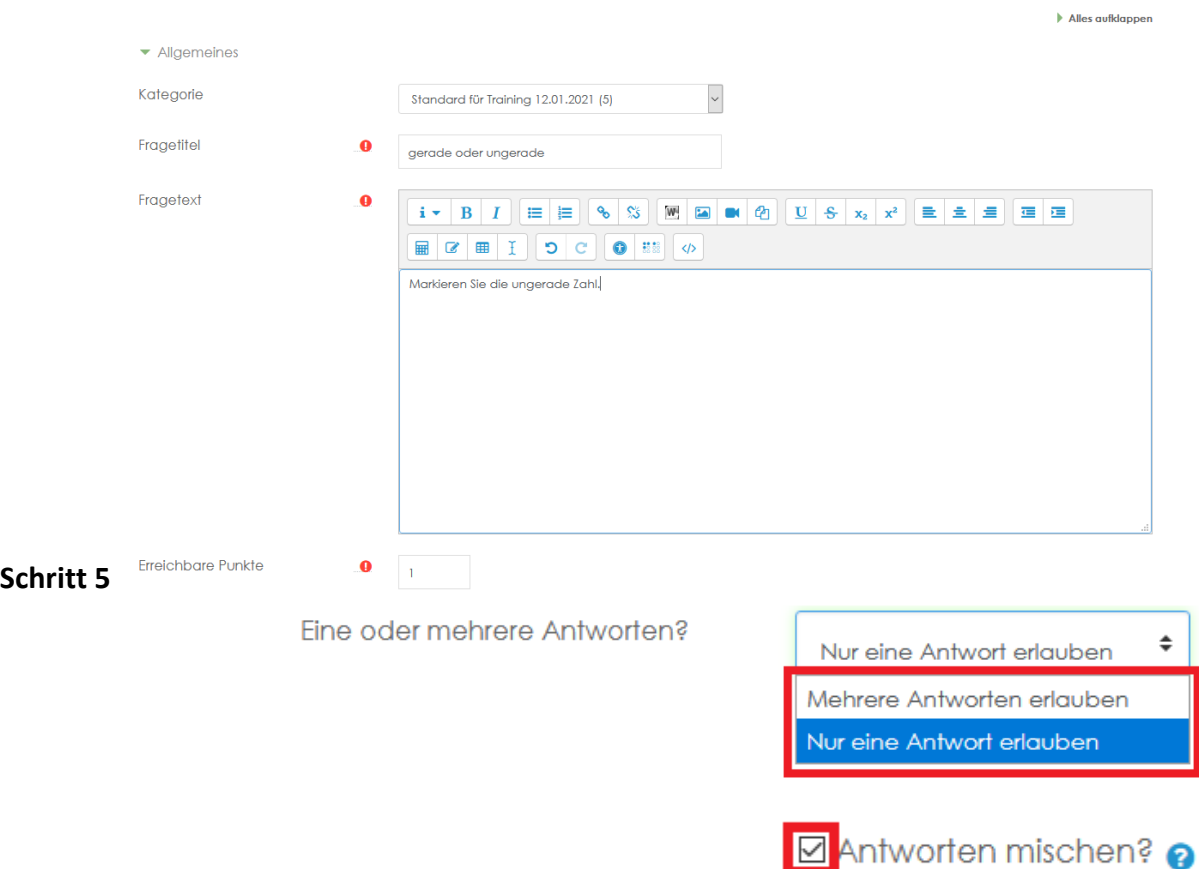

#### **Schritt 6** Antworten-Auswahl erstellen

Hier im Beispiel werden jeweils 5 Antwortmöglichkeiten vorbereitet.

## *Soll nur 1'ne von 5 Antworten richtig sein, so muss diese mit 100% bewertet werden, um den o.g. "Erreichbare Punkte" Wert "1" zu erreichen!*<br>Antworten

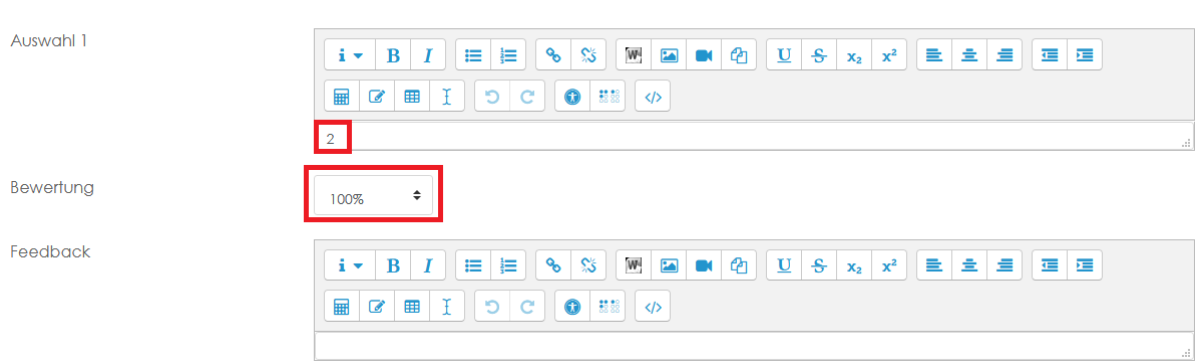

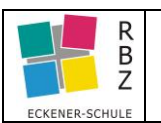

*Sollen mehr als 1'ne Antwort richtig sein, so ist der jeweilige prozentuale Wert auszuwählen. Bsp. müssen 3 richtige Antworten gewählt werden, so entfallen 33,33% auf jede richtige Antwort.*

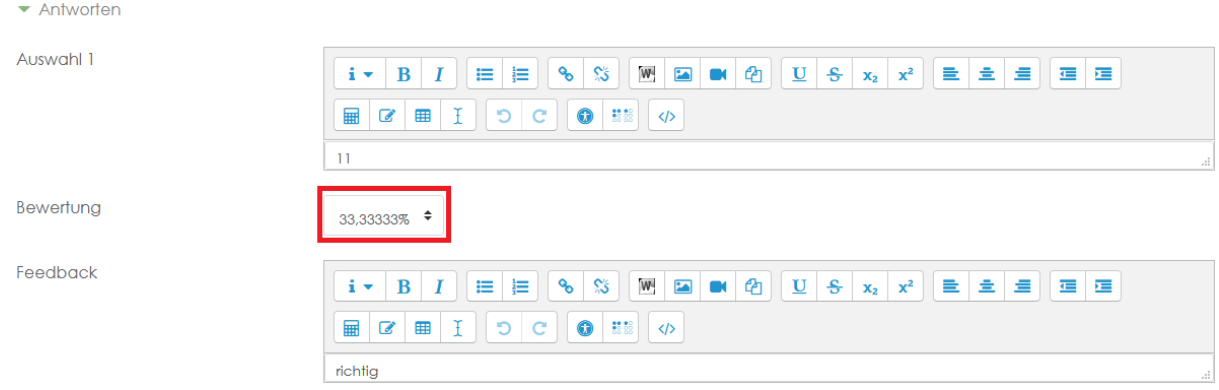

### **Die Schritte 1 bis 6 (Teil2) sind solange zu wiederholen, bis alle Fragen / Antworten hinzugefügt wurden.**

In den Einstellungen unter "Testinhalt bearbeiten" werden die aktuell verfügbaren Fragen aufgelistet. $\mathbb{R}^2$  $\mathcal{L}^{\mathcal{L}}$ à.

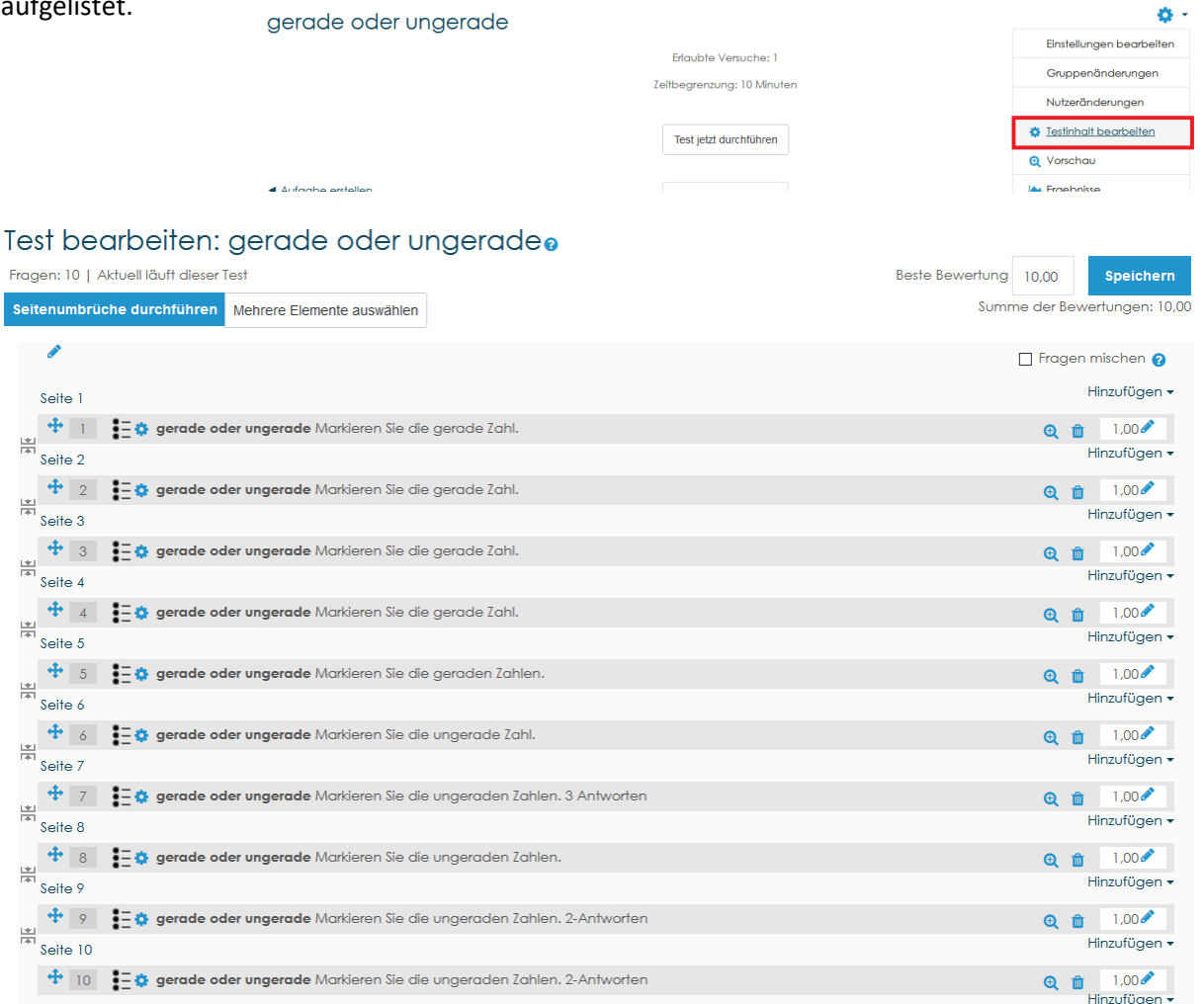

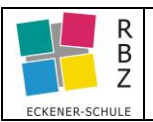

## <span id="page-5-0"></span>**[Teil 3 Auswertung](#page-0-2)**

Schritt 1 Titel der Aktivität "Test" hier im Beispiel: "gerade oder ungerade" auswählen.

Schritt 2 Unter Einstellungen **Company**, Ergebnisse" wählen

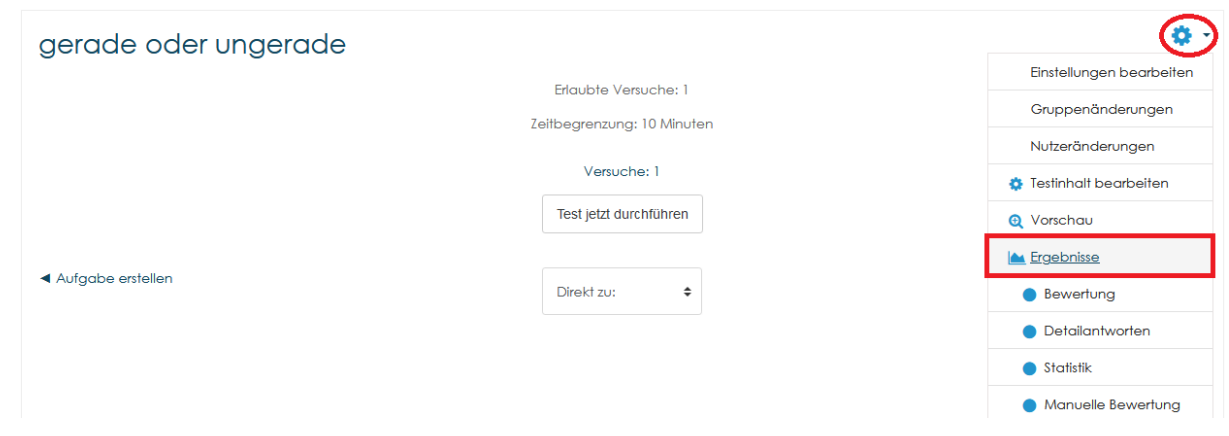

#### **Schritt 3** Anzeige (Bericht) definieren

gerade o ngerade Versuche: 0 ▼ Alles einklappen  $\bullet$  Was in Berio zogen wird Versuche von  $\div$ Eingeschriebene mit Testversuchen Versuche von ☑In Bearbeitung **ØÜberfällig** ØBeendet ØNie abgegeben Nur Versuche □ die neu bewertet bzw. dafür markiert wurden  $\blacktriangleright$  Anzeigeon Seitengröße  $30$ Bewertungen agi  $J<sub>G</sub>$ **Bericht anze** Probelauf einer vollständigen Neubewertung Alle neu bewerten In diesem Test ist nur ein Versuch pro Nutzer möglich. Tabelleneinstellungen zurücksetzen Nichts anzuzeigen

Hinweis: Bislang liegen **keine** Antworten von Teilnehmern vor.

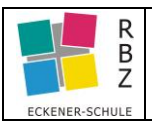

### Liegen Antworten vor, kann die Anzeige eingeschränkt werden.

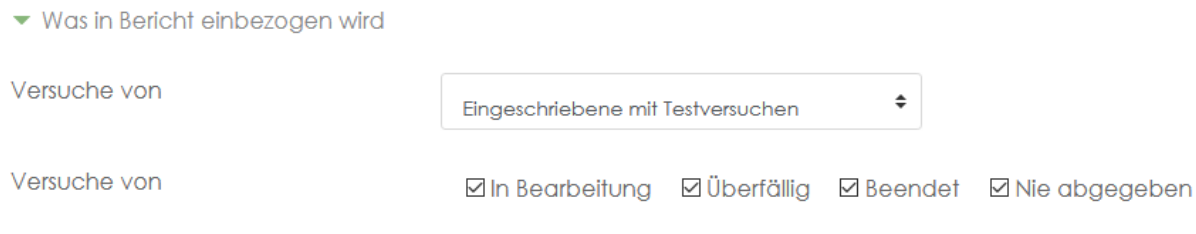

### optional Ergebnisse als z.B. Excel Datei runterladen

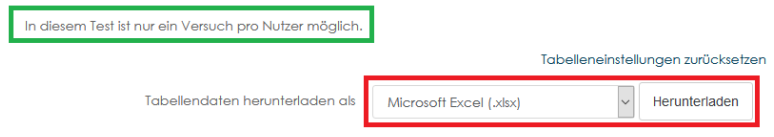

#### Übersicht der Ergebnisse

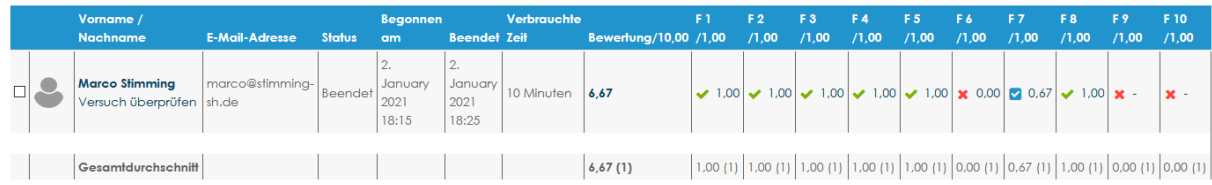

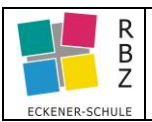

# <span id="page-7-0"></span>**[Test zum Wiederholen freischalten \(Versuche löschen\)](#page-0-2)**

Schritt 1 Titel der Aktivität "Test" hier im Beispiel: "gerade oder ungerade" auswählen.

Schritt 2 Unter Einstellungen **10** , Ergebnisse" wählen

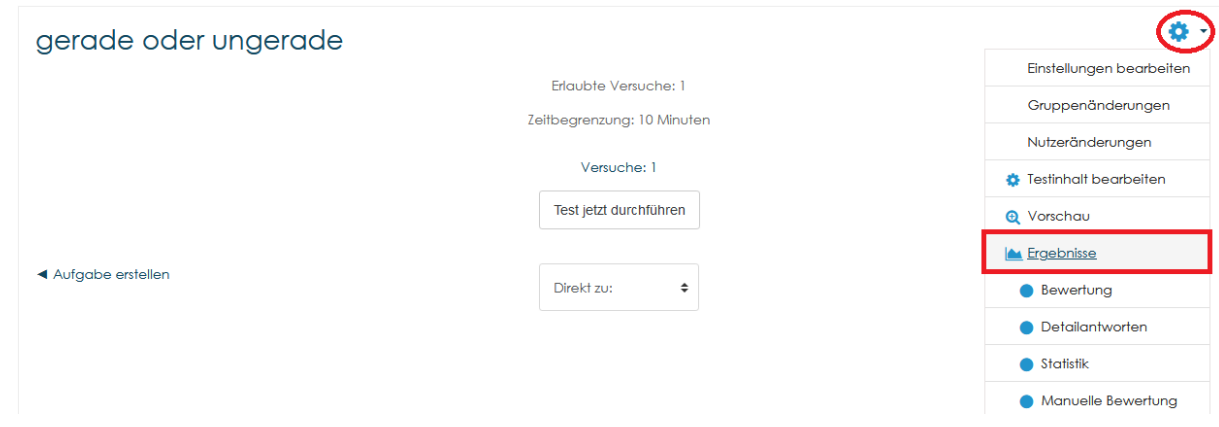

#### **Schritt 3** Anzeige (Bericht) definieren

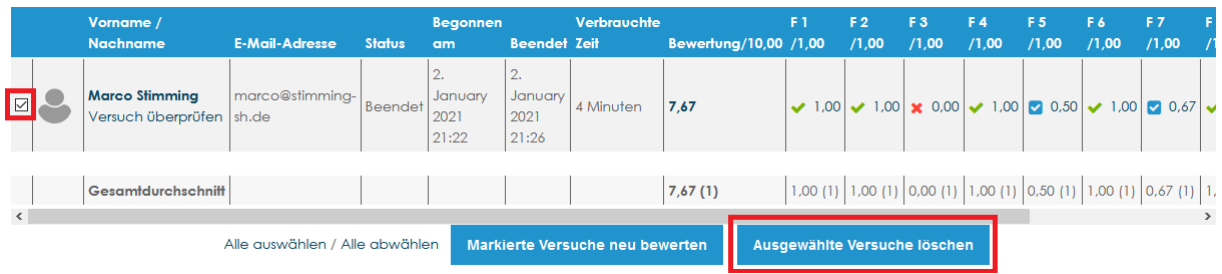

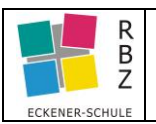

## Anhang

Meldung 4 "Kompetenzrahmen" bzw. Icon fehlt erscheint, wenn nicht ausreichende Berechtigungen vorhanden sind.

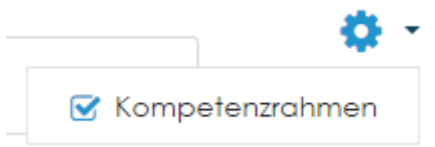

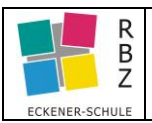

# <span id="page-9-0"></span>[Anzeige aus Teilnehmersicht](#page-0-2)

#### vor Beginn des Tests

# Training 12.01.2021

Dashboard / Meine Kurse / Schulübergreifend / Arbeitsgruppen (schulübergreifend) / Moodle-Training / Training am 12.01.2021 / Training 12.01.2021 / Multiple-Choice-Test / gerade oder ungerade

#### gerade oder ungerade

Erlaubte Versuche: 1

Zeitbegrenzung: 10 Minuten

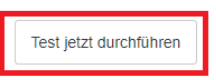

#### während des Tests

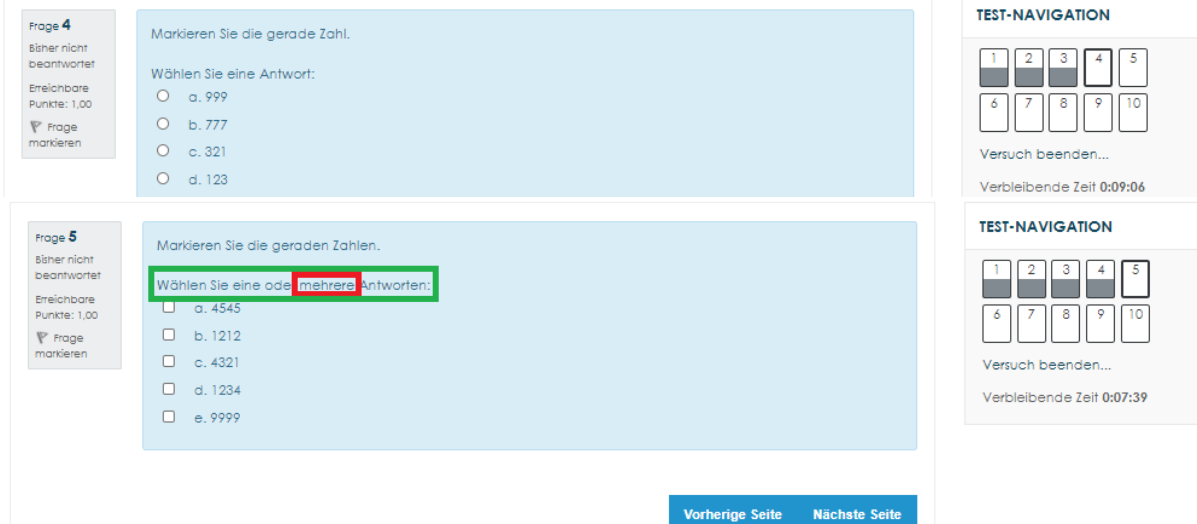

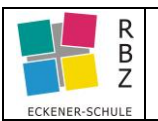

 $3$  $-4$ 

zeln anzeiger

### vor Abschluss (Zeit nicht abgelaufen)

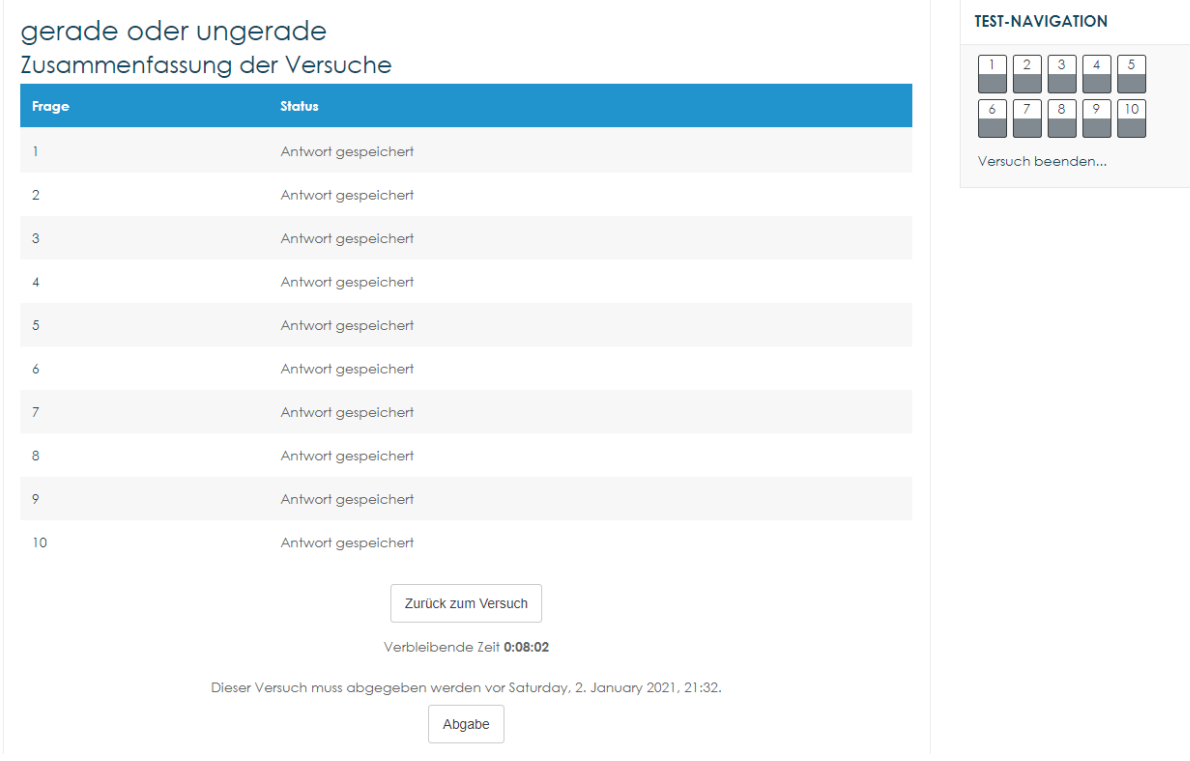

#### nach Abschluss (Reflexion)

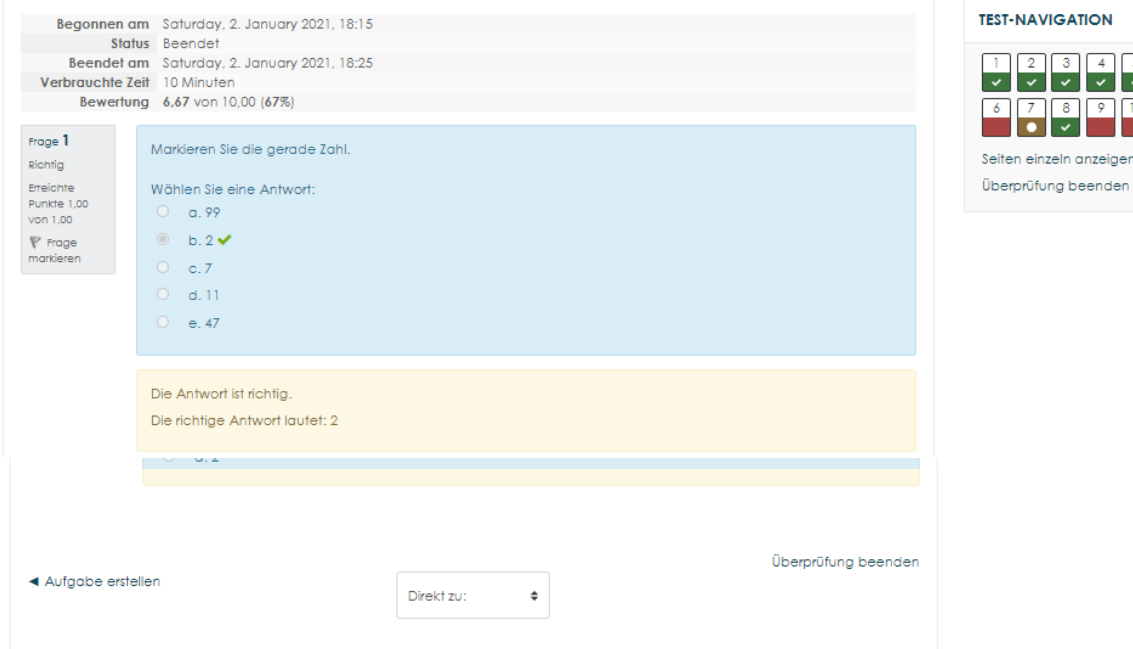

### Auswertung / Bewertung

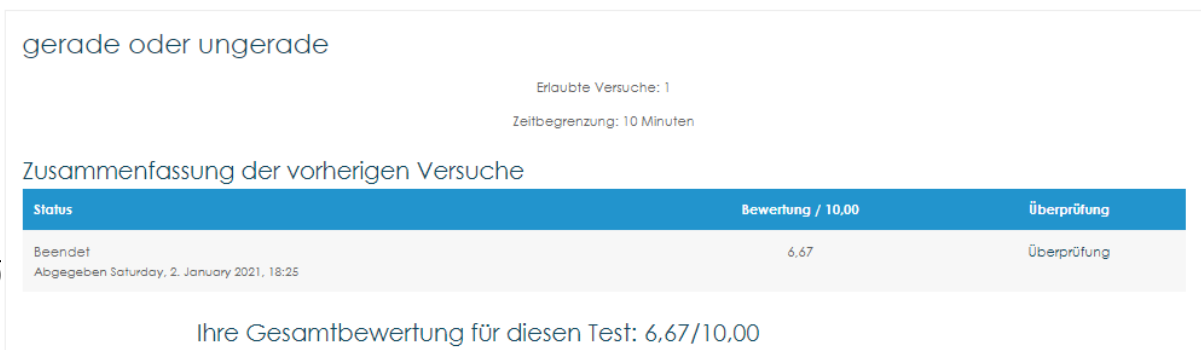